**Во время установки отсоедините ePDU. До начала установки прочтите и усвойте содержание инструкций по технике безопасности.**

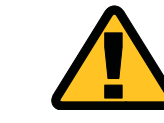

## **УСТАНОВКА**

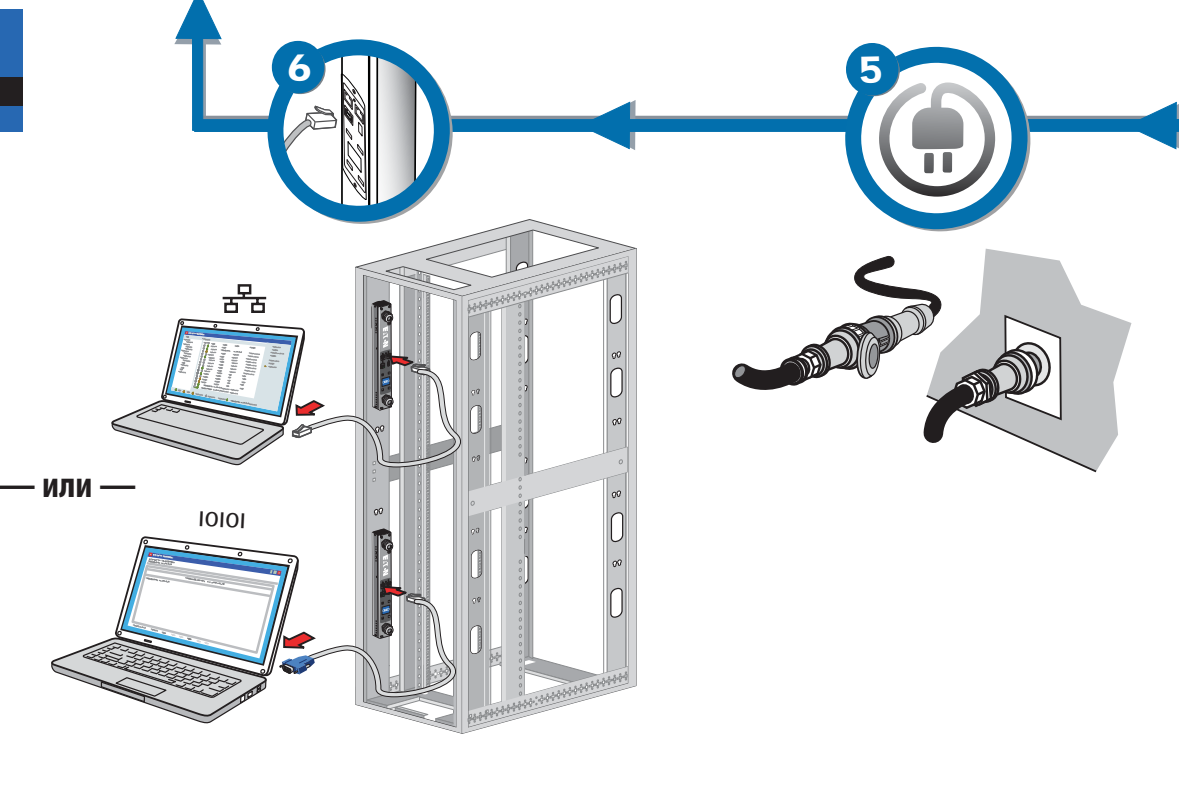

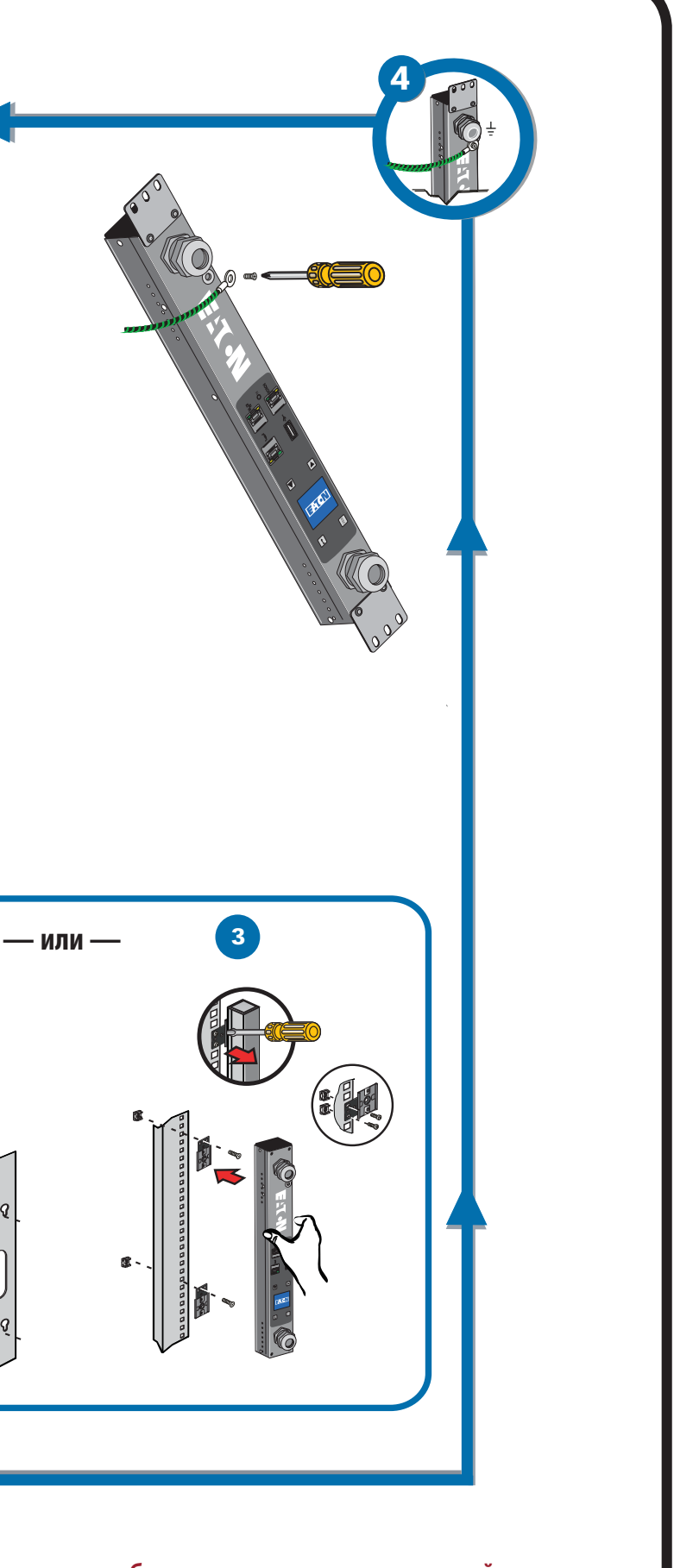

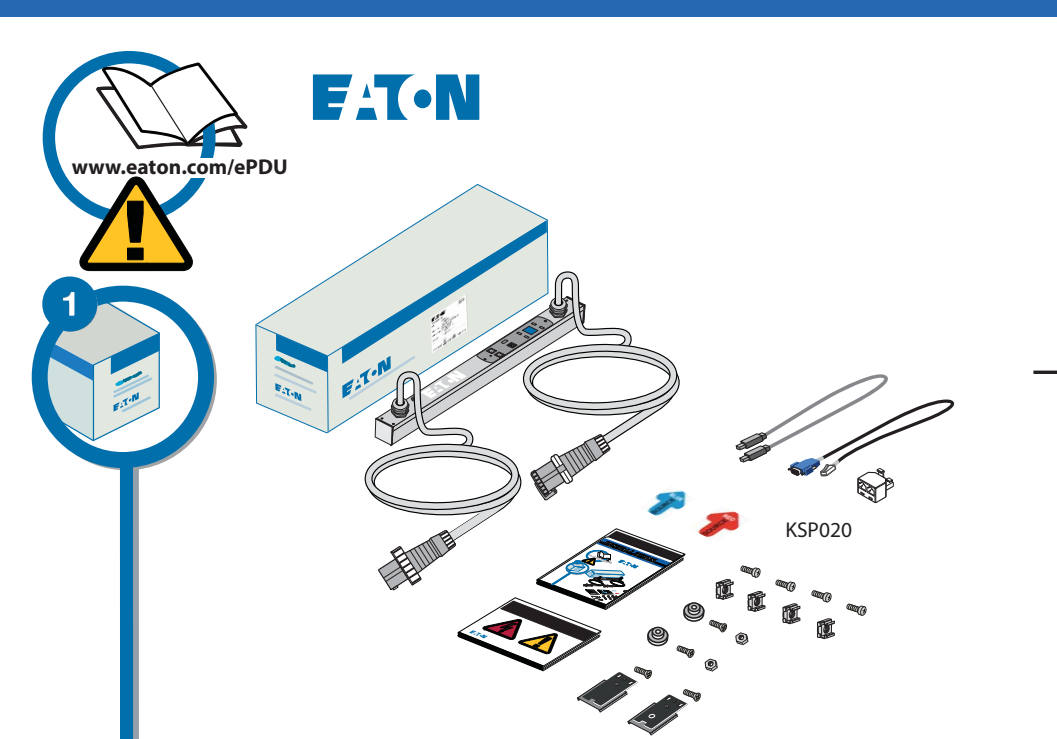

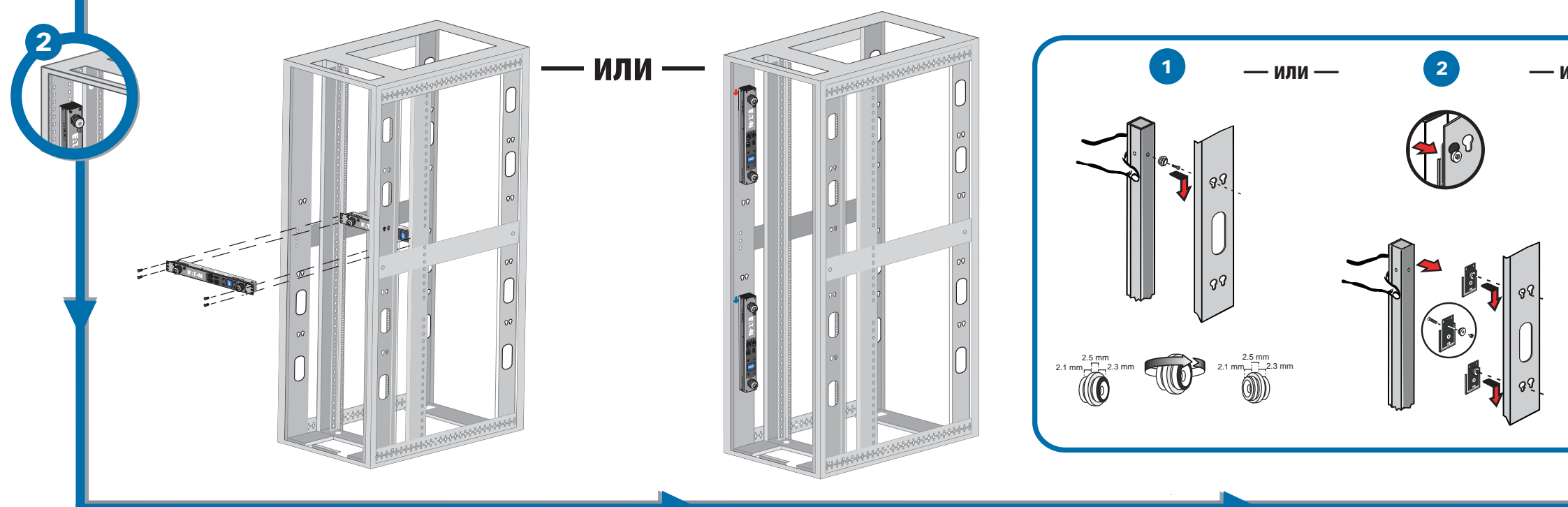

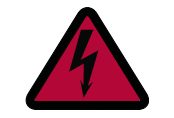

**До начала использования данного оборудования прочтите и усвойте содержание руководства по эксплуатации.**

# **СЕТЕВОЕ ПОДКЛЮЧЕНИЕ ЕТЕВОЕ ПОДКЛЮЧЕНИЕ**

При сетевом подключении автоматически выполняется получение IP-адреса по динамическому протоколу конфигурации хоста (DHCP), если таковой доступен в сети. Если протокол DHCP включен, но сервер DHCP недоступен, блок eNMC вернется к последнему использовавшемуся IP-адресу. В качестве альтернативы можно задать статический IP-адрес с использованием либо меню на ЖКД, либо интерфейса командной строки последовательного соединения (CLI).

- 1. В поставляемом блоке ePDU функция DHCP включена по умолчанию.
- 2. Выполните подключение к сети, в которой есть сервер DHCP, и подождите 20 секунд.
- 3. Полученный IP-адрес отображается на главном экране ЖКЛ

Кроме того, можно соединить до четырех блоков ePDU с помощью порта для шлейфового подключения и разветвителя RJ-45 (поставляется). Таким образом можно обеспечить обмен данными между несколькими блоками ePDU с использованием одного порта Ethernet. Подробные инструкции см. в руководстве по эксплуатации Eaton ePDU G3. Руководство по эксплуатации можно посмотреть онлайн по адресу: http://www.eaton.com/ePDU

и включения модуля.<br>Группы из нескольких моделей Eaton ePDU G3 можно одновременно сконфигурировать и Настройками по умолчанию являются следующие: DHCP: Включено IP-адрес: 192.168.123.123 Маска подсети: 255.255.255.0 Шлюз:

## **НАСТРОЙКА СВЯЗИ ПО СЕТИ АСТРОЙКА**

### **УПРАВЛЕНИЕ СВЯЗЬЮ ПРАВЛЕНИЕ**

Некоторые изделия для распределения питания Eaton ePDU G3 оснащены внутренним модулем для управления и контроля сети (eNMC) ePDU, который управляет интерфейсами связи ePDU. Базовую конфигурацию сетевого интерфейса необходимо выполнить до получения доступа к пользовательскому веб-интерфейсу или интерфейсу командной строки (CLI) и его использования. В данном вкладыше описан порядок настройки параметров eNMC и включения модуля.

- 1. В окне сеанса эмулятора терминала после отображения запроса на вход в систему введите имя пользователя по умолчанию (**admin**). Например:
- Введите логин: admin Введите пароль: 2. Введите **admin** (по умолчанию) при запросе пароля. Нажмите **Enter.**
- 3. В интерфейсе CLI команда get используется для возврата значения настройки, а команда set для изменения значения настройки. Например: PDU#0>set System.Network.DHCP 0 PDU#0>get System.Network.DHCP
- 4. Введите set System.Network.DHCP 0 и нажмите **Enter** для изменения значения (0 = выключено и 1= включено). Например: PDU#0>set System.Network.DHCP 0
- Note: Альтернативные указания по получению доступа к CLI с использованием протокола Telnet см. в руководстве по эксплуатации Еаton ePDU G3. Руководство по эксплуатации можно посмотреть онлайн по адресу: http://www.eaton.c

5. Задайте IP-адрес, используя значение, предоставленное системным администратором. PDU#0>set System.Network.IPAddress xxx.xxx.xxx.xxx

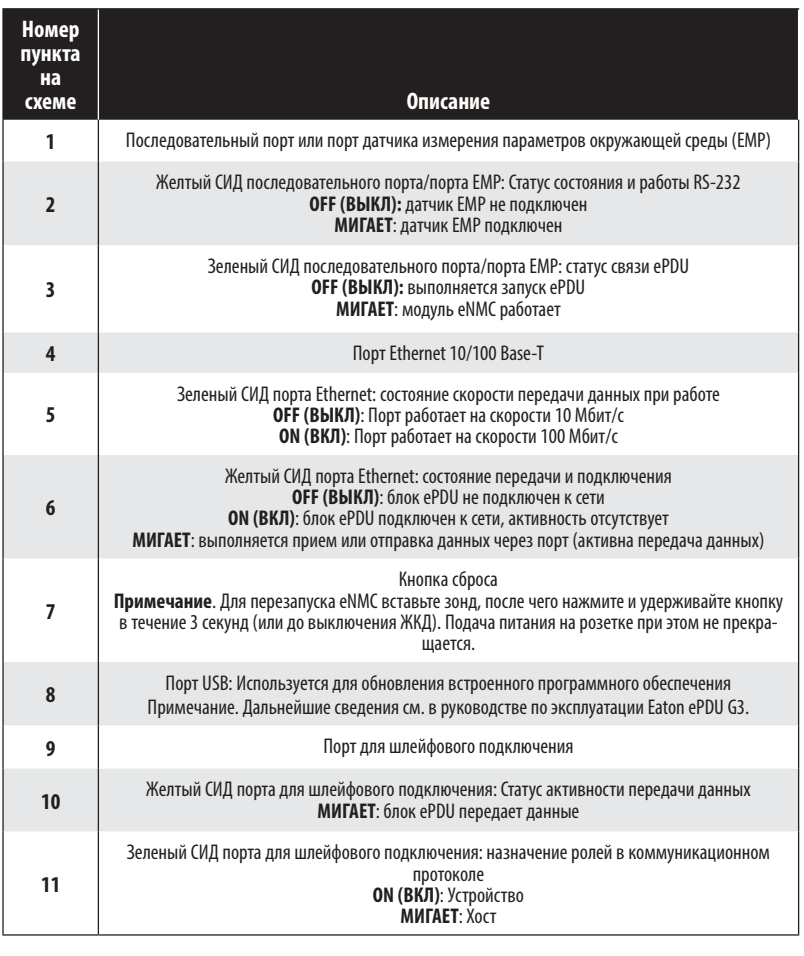

Используйте поставляемый кабель для последовательной связи RJ45-на-DB9. Если компьютер не оснащен соединителем DB9 (RS-232). можно отдельно приобрести адаптер с USB на RS-232. Получите доступ к интерфейсу CLI, используя п эмуляции терминала, например HyperTerminal®, PuTTY или TeraTerm. Для конфигурации последовательного порта с помощью выбранной программы для эмуляции терминала используйте следующие настройки:

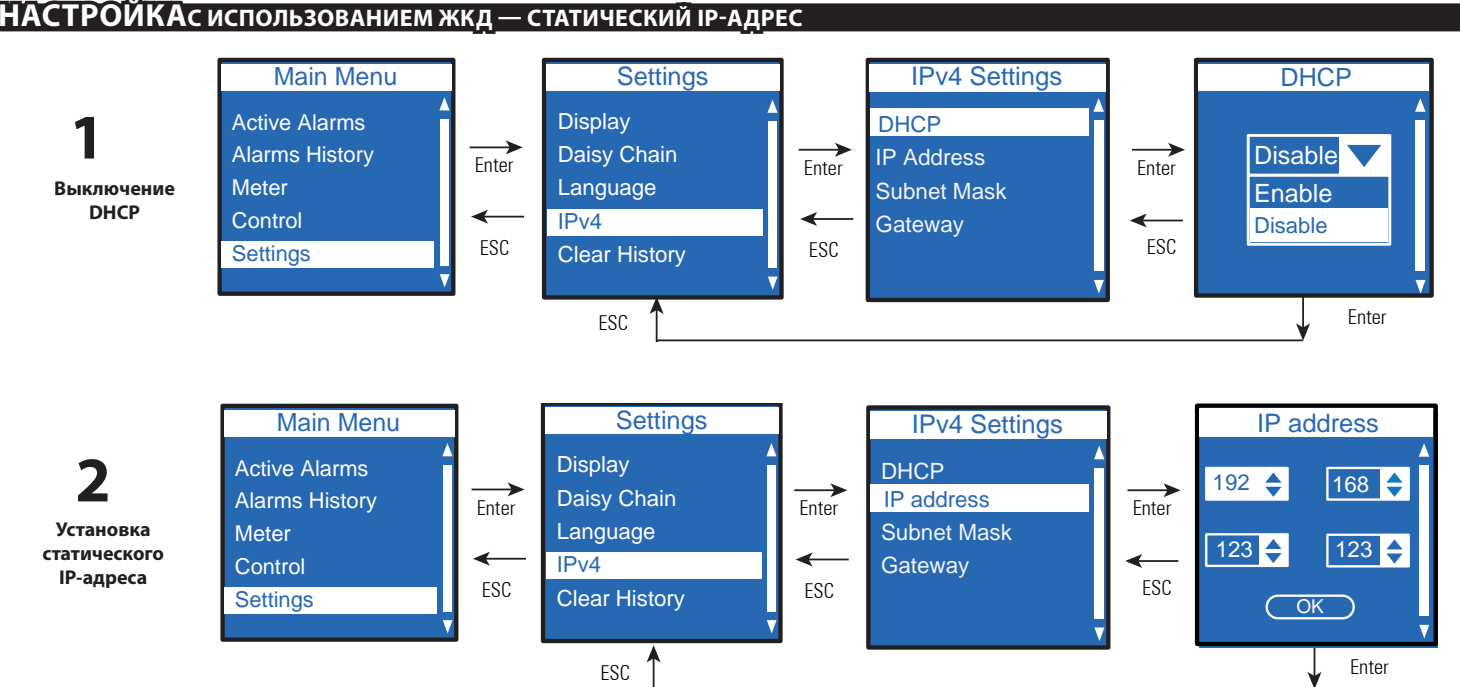

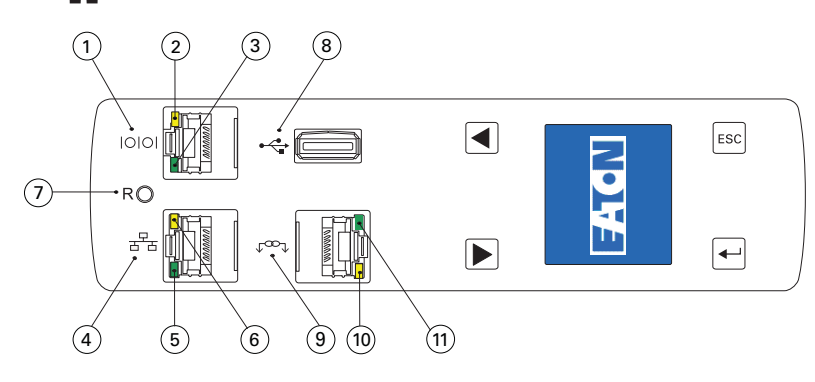

#### **СИДЫСОСТОЯНИЯ СВЯЗИ СОСТОЯНИЯ**

На передней панели блока ePDU расположены порты для связи и мониторинга, светодиодные индикаторы состояния и кнопки управления. В следующей таблице описаны порты и связанные с ними светодиодные индикаторы.

После установления последовательного подключения выполните следующие действия

xxx.xxx.xxx.xxx

6. При необходимости укажите маску подсети, используя значение, предоставленное системным админис-

тратором.

PDU#0>set System.Network.IPMask 255.255.yyy.yyy

255.255.yyy.yyy

7. Задайте сетевой шлюз, используя значение, предоставленное системным администратором. PDU#0>set System.Network.IPGateway zzz.zzz.zzz.zzz

zzz.zzz.zzz.zzz

8. Подождите 10 секунд. Для перезапуска eNMC и применения новых настроек используйте кнопку сброса.

#### **НАСТРОЙКА АСТРОЙКАС ИСПОЛЬЗОВ ИСПОЛЬЗОВАНИЕМ ЖК НИЕМ ЖКД — DHCP —**

Битов в секунду: **9600** Биты данных: 8 Четность: **Нет** Биты останова: **1** Управление потоком: **Нет**

Подождите 10 секунд. Для перезапуска eNMC и применения новых настроек используйте кнопку сброса.

#### **НАСТРОЙКА** с использованием последовательного соединения — статический iP-адрес

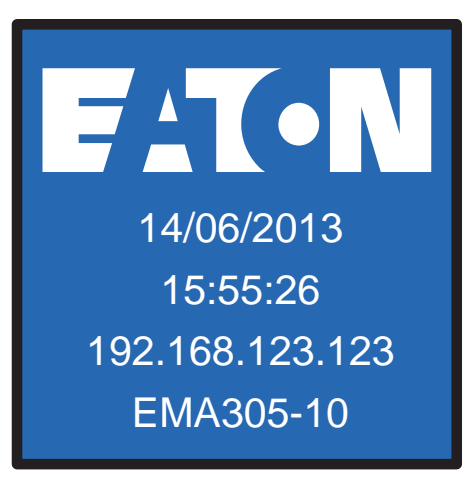

обновить их встроенное программное обеспечение с помощью утилиты Eaton Intelligent Power Manager (IPM). Программное обеспечение IPM можно получить бесплатно не более чем для 10 устройств.

> **Сброс и применение3**